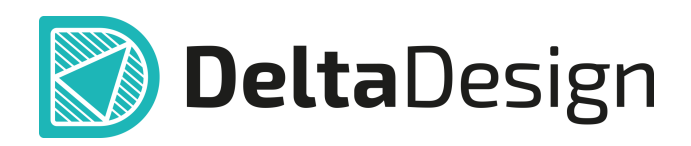

# Комплексная среда сквозного проектирования электронных устройств

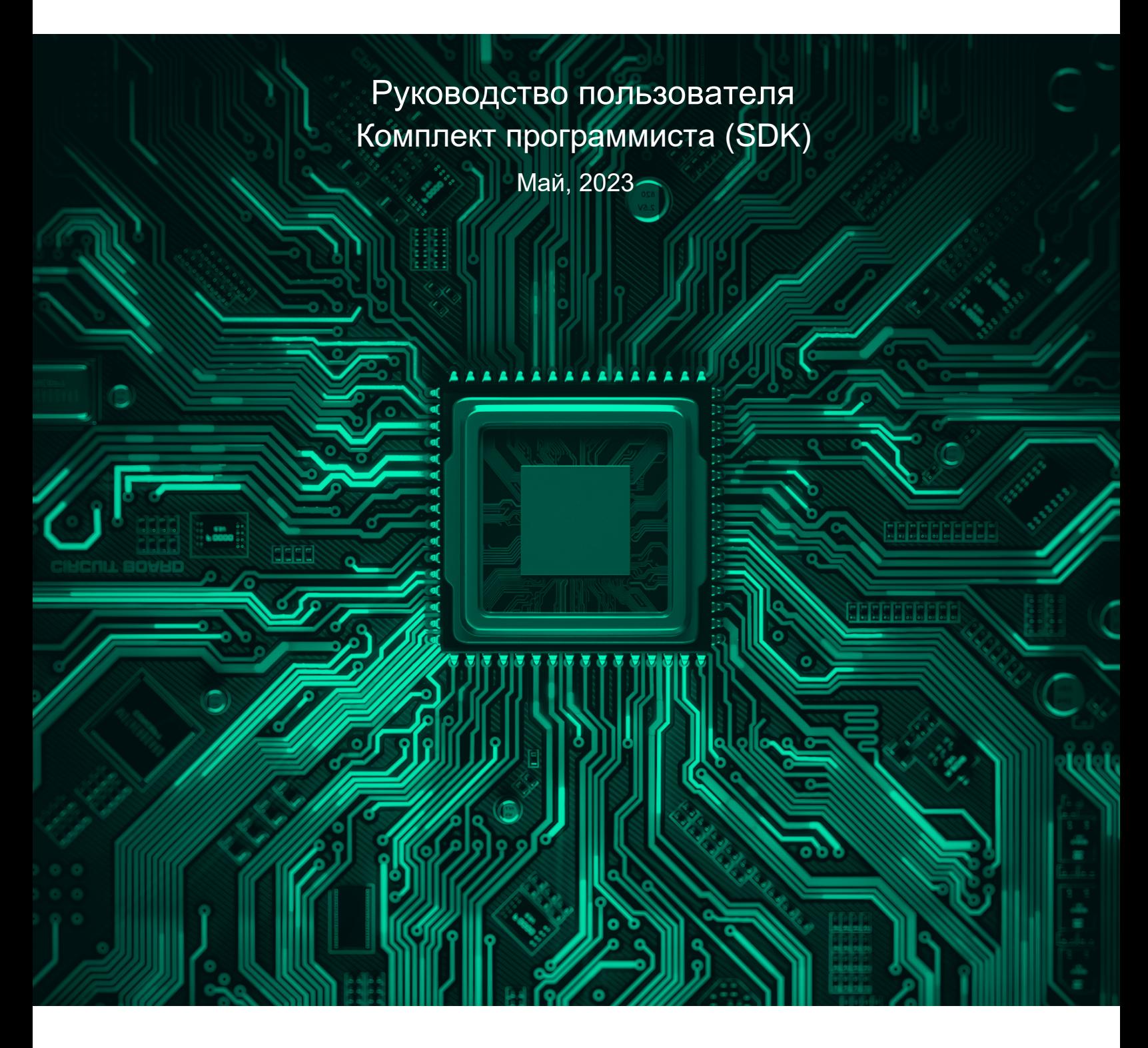

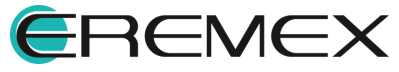

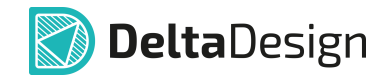

# **Внимание!**

Права на данный документ в полном объёме принадлежат компании «ЭРЕМЕКС» и защищены законодательством Российской Федерации об авторском праве и международными договорами.

Использование данного документа (как полностью, так и в части) в какой-либо форме, такое как: воспроизведение, модификация (в том числе перевод на другой язык), распространение (в том числе в переводе), копирование (заимствование) в любой форме, передача форме третьим лицам, – возможны только с предварительного письменного разрешения компании «ЭРЕМЕКС».

За незаконное использование данного документа (как полностью, так и частично), включая его копирование и распространение, нарушитель несет гражданскую, административную или уголовную ответственность в соответствии с действующим законодательством.

Компания «ЭРЕМЕКС» оставляет за собой право изменить содержание данного документа в любое время без предварительного уведомления. Данный документ предназначен для продвинутого пользователя ПК, знакомого с поведением и механизмами операционной системы Windows, уверенно владеющего инструментарием операционной системы. Последнюю версию документа можно получить в сети Интернет по ссылке:

**[www.eremex.ru/knowleage-base/delta-design/docs](https://www.eremex.ru/knowleage-base/delta-design/docs/)**

Компания «ЭРЕМЕКС» не несёт ответственности за содержание, качество, актуальность и достоверность материалов, права на которые принадлежат другим правообладателям.

Обозначения ЭРЕМЕКС, EREMEX, Delta Design, TopoR, SimOne являются товарными знаками компании «ЭРЕМЕКС».

Остальные упомянутые в документе торговые марки являются собственностью их законных владельцев.

В случае возникновения вопросов по использованию программ Delta Design, TopoR, SimOne, пожалуйста, обращайтесь:

Форум компании «ЭРЕМЕКС»: **www.eremex.ru/society/forum**

Техническая поддержка E-mail: **[support@eremex.ru](mailto:support@eremex.ru)** Skype: **supporteremex**

Отдел продаж Тел. +7 (495) 232-18-64 E-mail: **[info@eremex.ru](mailto:info@eremex.ru)** E-mail: **[sales@eremex.ru](mailto:sales@eremex.ru)**

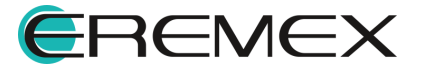

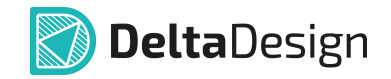

# **Добро пожаловать!**

Компания «ЭРЕМЕКС» благодарит Вас за приобретение системы Delta Design и надеется, что она будет удобным и полезным инструментом в Вашей проектной деятельности.

Система Delta Design является интегрированной средой, обеспечивающей средствами автоматизации сквозной цикл проектирования электронных устройств, включая:

 • Формирование базы данных радиоэлектронных компонентов, ее сопровождение и поддержание в актуальном состоянии;

- Проектирование принципиальных электрических схем;
- SPICE моделирование работы аналоговых устройств;
- Разработка конструкций печатных плат;

 • Размещение электронных компонентов на наружных слоях печатной платы и проектирование сети электрических соединений (печатных проводников, межслойных переходов) в соответствии с заданной электрической схемой и правилами проектирования структуры печатного монтажа;

• Выпуск конструкторской документации в соответствии с ГОСТ;

 • Выпуск производственной документации, в том числе необходимой для автоматизированных производственных линий;

 • Подготовка данных для составления перечня закупаемых изделий и материалов, необходимых для изготовления изделия.

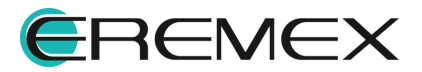

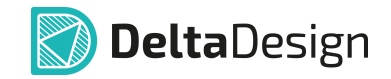

## **Требования к аппаратным и программным средствам**

Система Delta Design предназначена для использования на персональных компьютерах, работающих под управлением следующих версий операционных систем:

 • Microsoft Windows 7 SP1+ Patch (KB976932), Windows 8.1, Windows 10. На компьютере также должны быть установлены следующие программные средства:

• Platform Update Patch (KB2670838) для Windows 7.

**Конфигурация рабочего места для использования Delta Design 3.0 и выше** Минимальные требования:

• Поддерживается только 64-разрядная версия ОС.

- Процессор от 2 ядер и выше тактовой частотой от 2.5 Ггц.
- Оперативная память от 8 Гб.

 • Монитор с разрешением FullHD (1920x1080) и размером диагонали 24" с IPS или VA матрицей.

Для комфортной работы рекомендуется:

• 4-х или 8-и ядерный процессор с тактовой частотой от 3.5 Ггц.

 • Требуемый размер оперативной памяти зависит от размера проектов, размера библиотек и числа одновременно открытых проектов. Рекомендуется от 16 Гб оперативной памяти. Для построения реалистичных 3D моделей больших печатных плат может потребоваться 32 Гб и более оперативной памяти. Не рекомендуется использование файла подкачки, поскольку это существенно снижает производительность системы.

 • Для быстрого открытия и сохранения проектов рекомендуется SSD диск с объёмом, достаточным для хранения системы Delta Design и всех данных. Рекомендуется выделенный SSD диск от 256 Гб (для версий Standard и Professional).

• Желательно дискретная видеокарта с объёмом видеопамяти от 3Гб.

 • 2 монитора с разрешением 1920x1080 и размером диагонали 24" или 1 монитор с разрешением WQHD (2560x1440) с размером диагонали 32". Матрица с IPS или VA. Размер монитора должен соответствовать его разрешению, чтобы комфортно работать без масштабирования изображения, т.е. в режиме 100% (96DPI). Delta Design не поддерживает масштабирование интерфейса.

Примечание! В минимальной конфигурации возможность построения реалистичной 3D модели большой печатной платы не гарантируется!

Примечание! Совместная работа в варианте поставки «Delta Design Workgroup» поддерживает одновременную работу с одной базой данных не более 10 клиент-приложений.

Конфигурация рабочего места должна быть сбалансированной, поэтому применение 4K монитора требует лучшей видеокарты, большего объёма оперативной памяти и более мощного процессора.

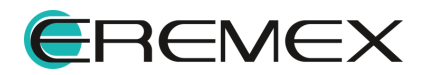

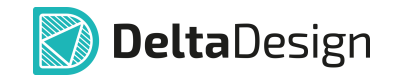

## **Техническая поддержка и сопровождение**

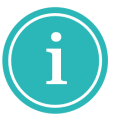

Примечание! Техническая поддержка оказывается только пользователям, прошедшим курс обучения. Подробные сведения о курсе обучения могут быть получены по адресу в интернете

**[www.eremex.ru/learning-center](https://www.eremex.ru/learning-center/)**

При возникновении вопросов, связанных с использованием Delta Design, рекомендуем:

• Ознакомиться с документацией (руководством пользователя);

**[www.eremex.ru/knowleage-base/delta-design/docs](https://www.eremex.ru/knowleage-base/delta-design/docs/)**

• Ознакомиться с информацией на сайте в разделе «База знаний»,

содержащей ответы на часто задаваемые вопросы;

### **[www.eremex.ru/knowleage-base](https://www.eremex.ru/knowleage-base/)**

 • Ознакомиться с существующими разделами форума. Также имеется возможность задать вопрос на форуме **[www.eremex.ru/society/forum](https://www.eremex.ru/society/forum/)** если интересующая Вас тема ранее не освещалась.

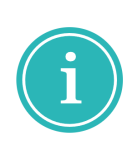

Примечание! Если вышеперечисленные источники не содержат рекомендаций по разрешению возникшей проблемы, обратитесь в техническую поддержку. Подробную информацию о проблеме, действиях пользователя, приведших к ней, и информацию о программно-аппаратной конфигурации используемого компьютера, направить по адресу **[support@eremex.ru](mailto:support@eremex.ru)**

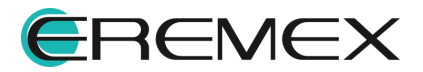

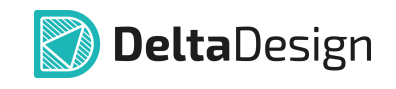

# **Содержание**

# **[Комплект программиста \(SDK\)](#page-6-0)**

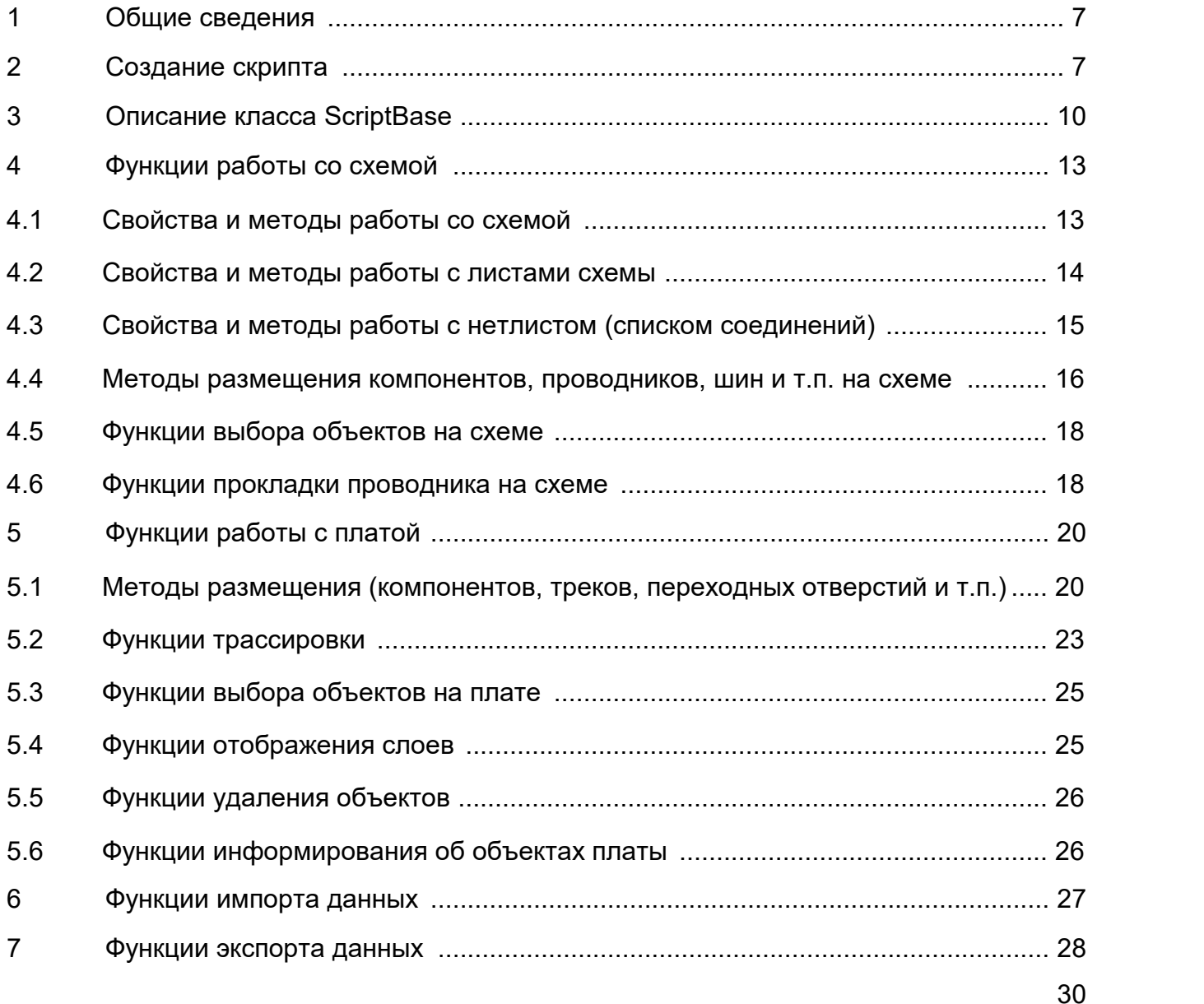

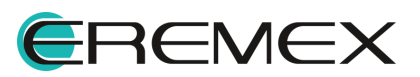

## <span id="page-6-1"></span><span id="page-6-0"></span>**1 Общие сведения**

Система Delta Design поддерживает реализацию программных скриптов для автоматизации выполнения различных операций. Ниже описаны интерфейсы прикладного программирования (API) для таких скриптов.

Для написания скриптов используется язык C#.

Скрипт может содержать несколько классов. Все используемые классы должны находиться в пространстве имён Prosoft.ECAD.Script.

Хотя бы один класс скрипта – главный класс – должен являться наследником класса ScriptBase. Если таких классов в скрипте несколько, то главным классом считается тот, который имеет атрибут ScriptClass. Главный класс скрипта реализует функцию с именем Main и сигнатурой

```
public async Task Main()
```
которая определяет точку входа скрипта.

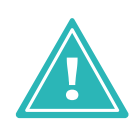

<span id="page-6-3"></span>**Важно!** Наименование скрипта должно состоять строго из буквенноцифровых символов. При этом имя создаваемого/запускаемого в Delta Design скрипта должно начинаться ТОЛЬКО с буквенных символов (кириллица/латиница). В имени скрипта не допускается использование символов (к примеру, @, ?, \$ и т.д.).

# <span id="page-6-2"></span>**2 Создание скрипта**

Для создания нового скрипта необходимо из выпадающего списка раздела «Файл» главного меню вызвать команду «Создать», далее выбрать команду «Скрипт», [Рис. 1.](#page-6-3)

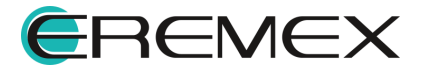

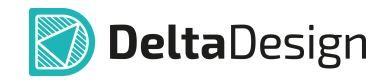

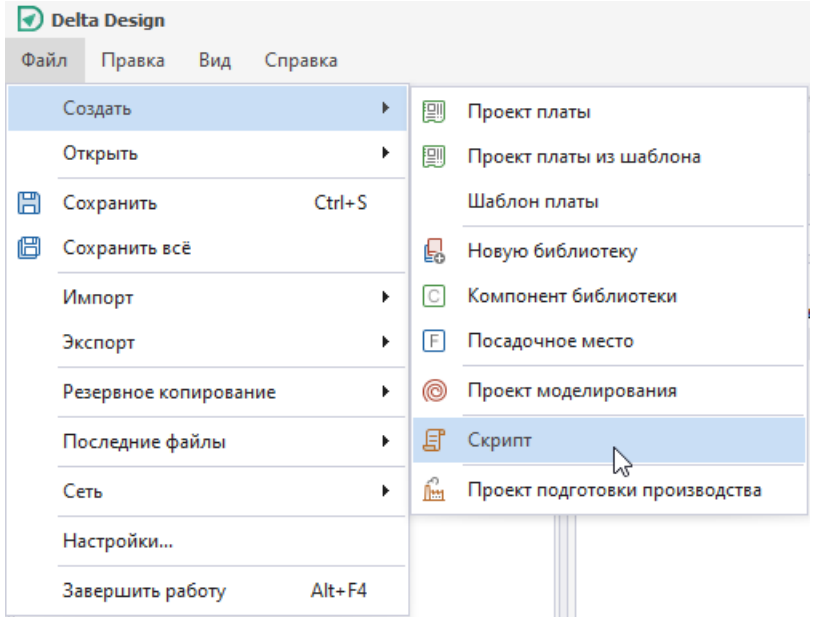

<span id="page-7-0"></span>*Рис. 1 Создание скрипта из главного меню*

В рабочей области окна текстового редактора отображается шаблон скрипта, на основе которого создается пользовательский скрипт, [Рис. 2](#page-7-0).

```
© Скрипт.cs ≑ ©
     Eusing System;
       using System.Collections.Generic;
      using System. Drawing;
      using System.Ling;
      Lusing System.Threading.Tasks;
    □ namespace Prosoft.ECAD.Script
      \vert \vert[ScriptClass]
    泊
           public class Script : ScriptBase
  10
 11
           €
 12 日
               public async Task Main()
 13₹.
                   // Здесь будет код скрипта
 1415\mathcal{Y}16
           ŀ
     ⊥}
 17
 18
```
<span id="page-7-1"></span>*Рис. 2 Шаблонная структура скрипта*

Встроенный текстовый редактор существенно упрощает работу по созданию скрипта. Технология автодополнения IntelliSense™ дописывает название функции при вводе начальных букв, **Рис. 3**.

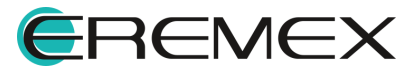

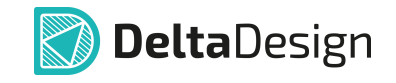

 $\boxed{\circ}$  CKpHIT.cs  $*$   $\equiv$   $\odot$ □ using System; using System.Collections.Generic; using System. Drawing; using System.Ling;  $\mathrel{\rule{0pt}{\rule{0pt}{0.5ex}}}\mathrel{\mathsf{using}}$  System.Threading.Tasks; □ namespace Prosoft.ECAD.  $\mathcal{L}$  $\land$ 8 {} Reports iĖ [ScriptClass] {} Schematic public class Scrip () Script 10 { } namespace Prosoft.ECAD.Script 11 public async T  $12$ F {} SharpDXCompatibility  $\frac{1}{3}$  Shell<br> $\frac{1}{3}$  Shell<br> $\frac{1}{3}$  SimO 13  $\left\{ \right.$  $14$ {} SimOne 15 P {} Spice 16  $\mathcal{Y}$ {} TextEditor L١ 17 {} TopoR 18  $\{ \}$  UI {} Updater {} UserAPI {} XML 101日 タチロ 0 80 毎 4 4 5 6 1) 55

*Рис. 3 Автодополнение IntelliSense™ при вводе начальных букв*

Работа со скриптом выполняется из панели инструментов «Скрипты», [Рис. 4](#page-8-0).

<span id="page-8-0"></span>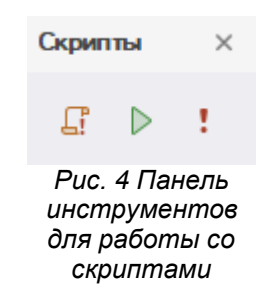

Панель содержит следующие инструменты, предназначенные для работы со скриптами:

- $\bullet$  Инструмент «Откомпилировать», обозначенный значком  $\overline{\mathfrak{L}}$ , предназначен для проверки кода скрипта на имеющиеся ошибки;
- $\bullet$  Инструмент «Старт», обозначенный значком  $\mathrel{\rhd},$  предназначен для запуска кода скрипта;
- Инструмент «Отладить», обозначенный значком !, предназначен для отладки кода скрипта.

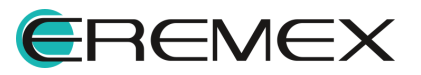

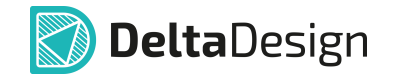

**Пример!** Главный класс скрипта, выводящий строку «Hello, World!».

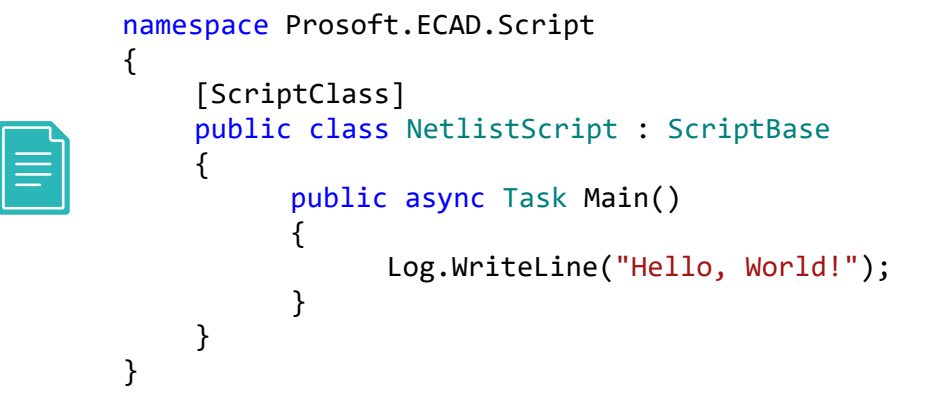

# <span id="page-9-0"></span>**3 Описание класса ScriptBase**

Классы скриптов с описанием приведены в [Табл. 1.](#page-9-1)

<span id="page-9-1"></span>[Таблица 1](#page-9-1) Классы скриптов:

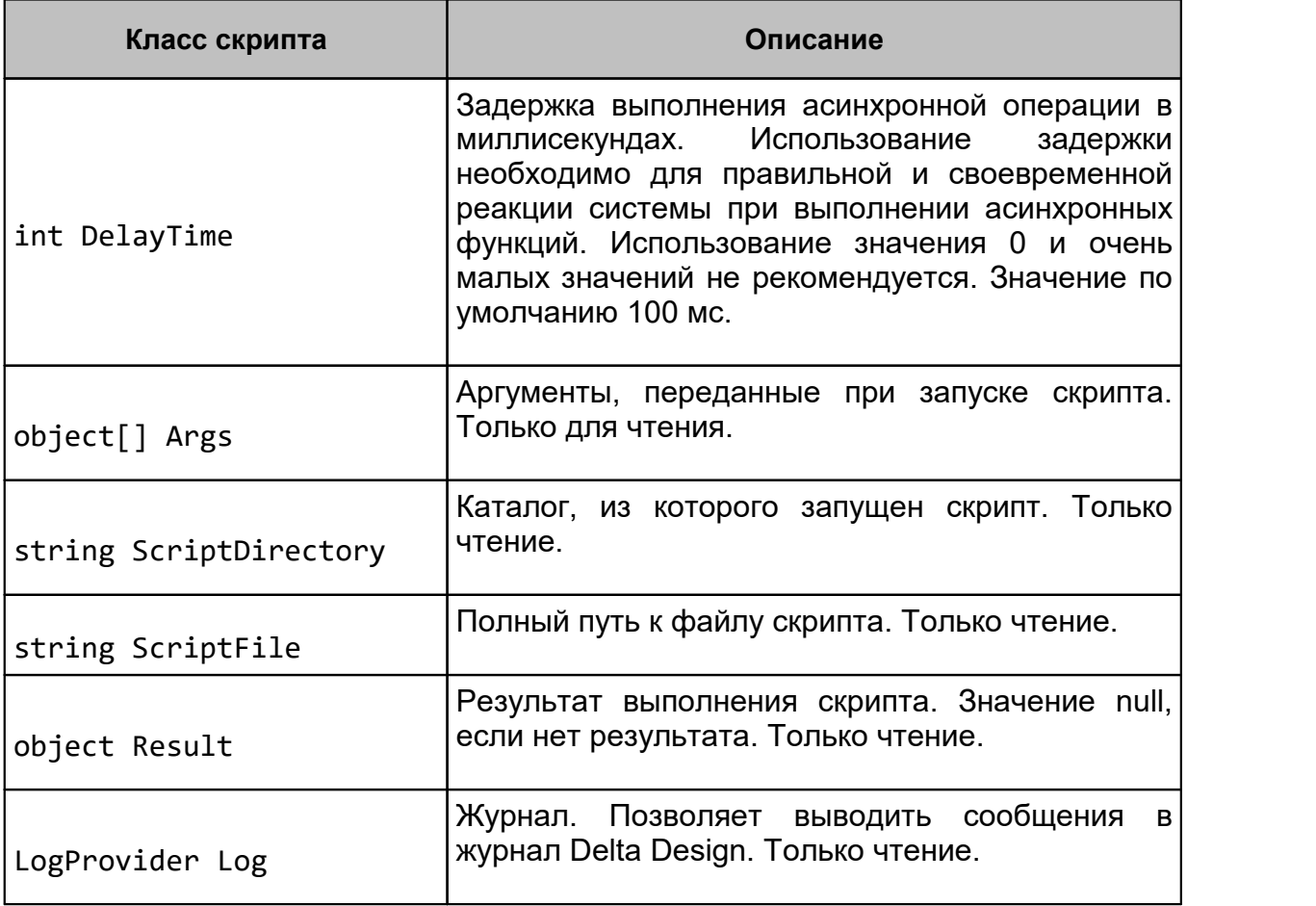

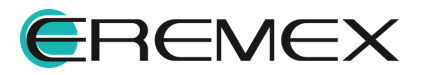

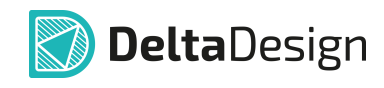

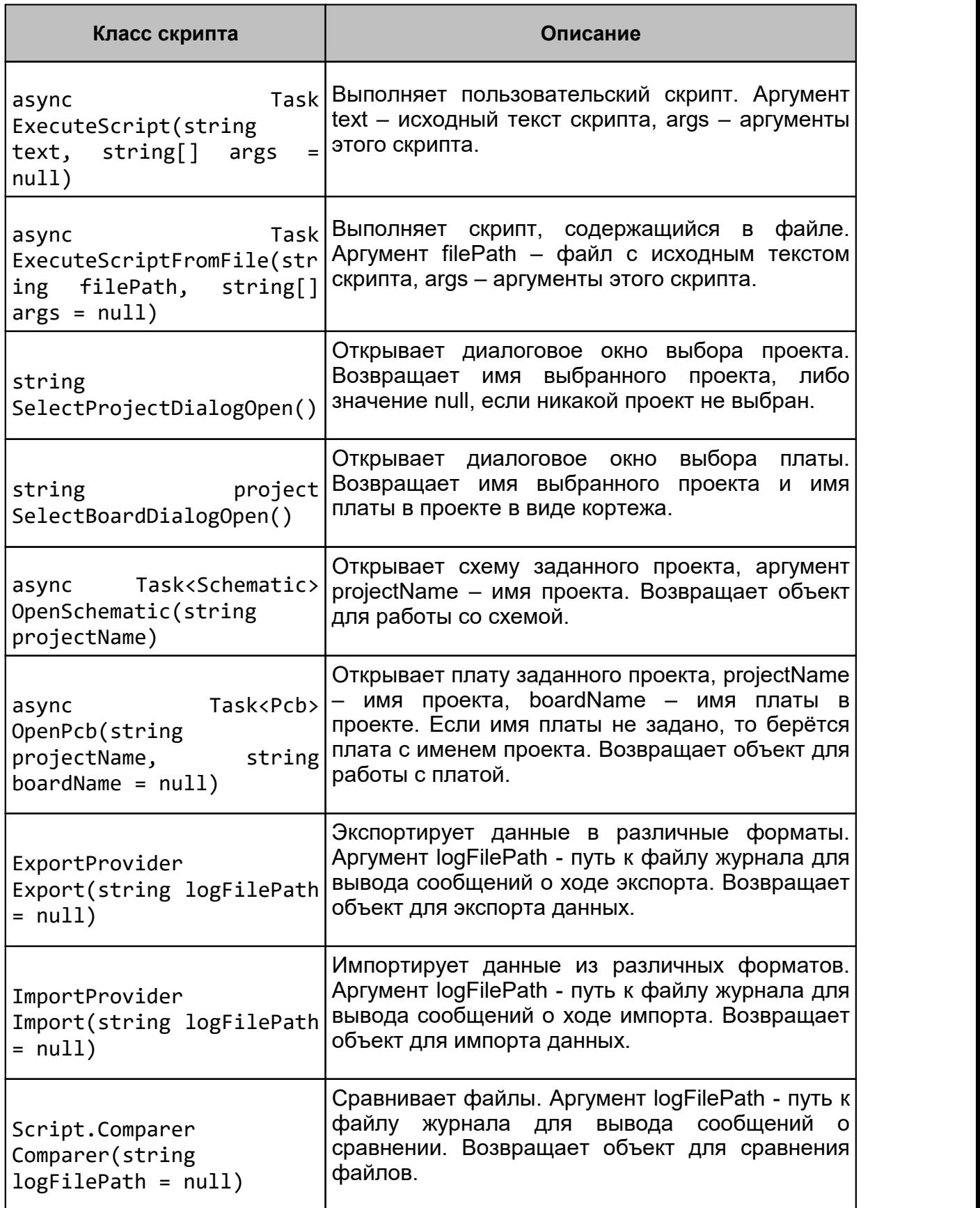

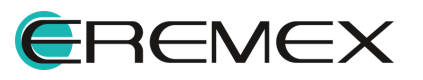

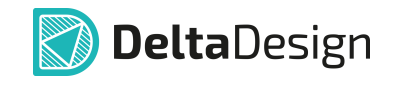

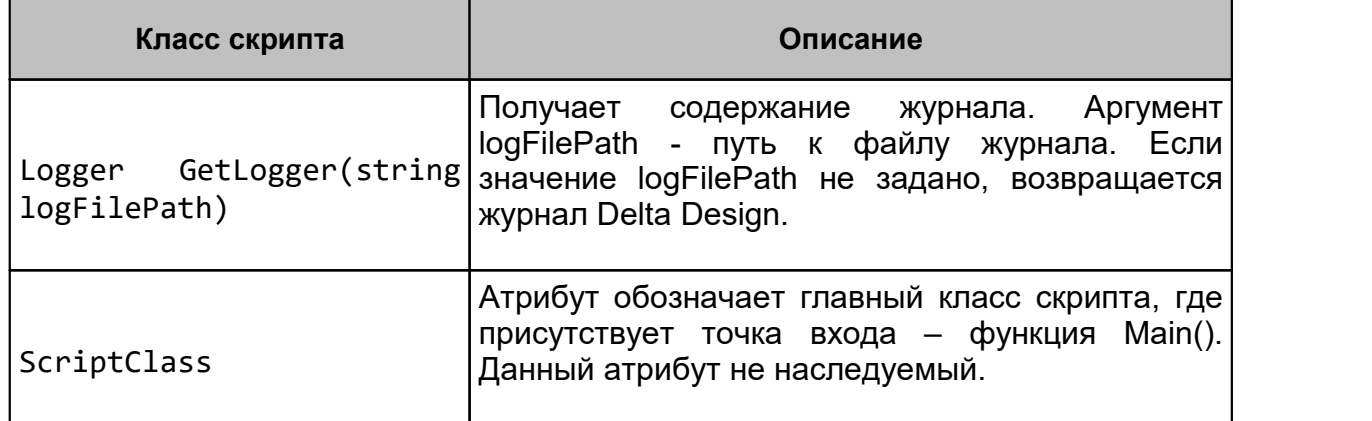

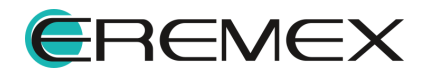

# <span id="page-12-0"></span>**4 Функции работы со схемой**

Для работы со схемой используется объект класса Schematic. Получить объект класса Schematic можно с помощью функции

```
async Task<Schematic> OpenSchematic(string projectName)
```
описанной выше в классе ScriptBase.

```
Пример! Скрипт, открывающий схему проекта
namespace Prosoft.ECAD.Script
{
    [ScriptClass]
    public class SchematicOpenScript : ScriptBase
{
    public async Task Main()
    {
          // Открыть диалог выбора проекта
          var projectName = SelectProjectDialogOpen();
          if (string.IsNullOrEmpty(projectName))
          {
               Log.WriteLine("Проект не выбран!");
               return;
          }
          // Открыть схему проекта
          var sch = await OpenSchematic(projectName);
          if (sch == null){
Log.WriteLine(string.Format("Проект '{0}' не найден!",
projectName));
               return;
          }
          Log.WriteLine("Выполнено");
    }
   }
}
```
### <span id="page-12-1"></span>**4.1 Свойства и методы работы со схемой**

#### **string Name**

название схемы.

**string GetAttribute(string name)**

Получает значение атрибута схемы, где в данном случае

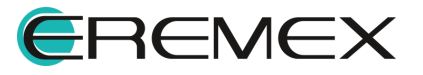

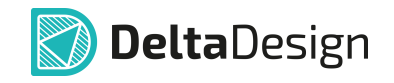

· name – имя атрибута.

**void SetAttribute(string name, string value)**

Устанавливает значение атрибута схемы, где в данном случае:

- · name имя атрибута;
- · value значение атрибута.

#### <span id="page-13-0"></span>**4.2 Свойства и методы работы с листами схемы**

**string CurrentPage**

название текущего листа схемы.

**string[] Pages**

массив имён всех листов схемы.

**bool IsPageExist(string name)**

Определяет, существует ли лист схемы с заданным названием, где:

· name – название листа схемы.

#### **async Task ShowPage(string name)**

Показывает заданный лист схемы. Делает заданный лист схемы текущим.

**async Task CreatePage(string name, string borderTemplate = null)**

Создаёт лист схемы, где:

- · name название листа;
- · borderTemplate название шаблона форматного листа.

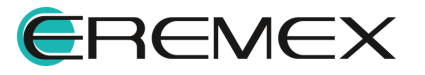

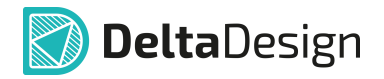

#### **async Task RenamePage(string oldName, string newName)**

Переименовывает лист схемы, где:

- · oldName старое (текущее) название листа;
- · newName новое название листа.

#### **async Task DeletePage(string name)**

Удаляет лист схемы.

#### <span id="page-14-0"></span>**4.3 Свойства и методы работы с нетлистом (списком соединений)**

**string[] Components**

массив позиционных обозначений всех компонентов схемы.

**string[] Nets**

массив имён цепей.

#### **string[] Buses**

массив имён шин.

**string[] NetClasses**

массив имён классов цепей.

**string[] DiffPairs**

массив имён дифференциальных пар.

**ComponentInstanceXO GetComponentInfo(string designator)**

Получает объект с информацией о компоненте схемы, где:

· designator – позиционное обозначение компонента.

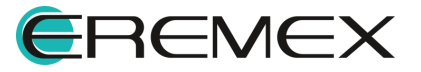

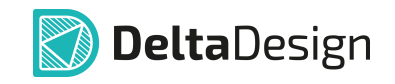

#### **NetXO GetNetInfo(string netName)**

Получает объект с информацией о цепи схемы, где:

· netName – имя цепи.

#### **BusXO GetBusInfo(string busName)**

Получает объект с информацией о шине, где:

· busName – имя шины.

#### <span id="page-15-0"></span>**4.4 Методы размещения компонентов, проводников, шин и т.п. на схеме**

**async Task<string> PlaceComponent(string libraryName, string componentName, PointF location, string sheet = null, int gate = 1, string partName = null, string designator = null, int angle = 0, bool flipped = false)**

Размещает компонент на схеме, где:

- · libraryName имя библиотеки;
- · componentName имя компонента;
- · location координаты точки размещения компонента на схеме;
- · sheet название листа (необязательный параметр). Если не указано, берётся текущий лист;
- · gate номер секции (необязательный параметр). Если не указано, берётся первый;
- · partName название радиодетали (необязательный параметр). Если не указано, берётся первая радиодеталь компонента;
- · designator позиционное обозначение (необязательный параметр). Если значение не указано, генерируется системой автоматически;
- · angle угол поворота, выраженный в градусах. Поддерживаются только значения, кратные 90 градусам. Если значение не указано, компонент размещается без поворота.

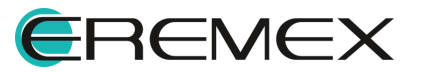

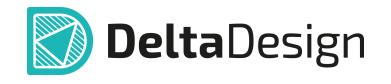

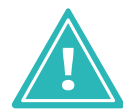

**Важно!** Функция возвращает позиционное обозначение размещённого компонента.

```
async Task<string> PlaceWire(IEnumerable<PointF> points,
string net = null, string sheet = null)
```
Размещает проводник на схеме, где:

- · points список точек проводника;
- · net название цепи (необязательный параметр). Если значение не указано, генерируется новое уникальное название цепи;
- · sheet Название листа (необязательный параметр). Если имя листа не указано, берётся текущий лист.

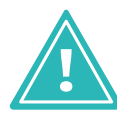

**Важно!** Функция возвращает название цепи, которой принадлежит размещённый проводник.

#### **async Task PlacePowerPort(PointF location, string symbol, string sheet = null, string netName = null)**

Размещает на схеме порт питания, где:

- · location координаты порта на схеме;
- · symbol название УГО порта;
- · sheet название листа схемы (необязательный параметр). Если название не указано, берётся текущий лист схемы;
- · netName имя цепи (необязательный параметр).

**async Task PlaceConnectionPort(PointF location, string symbol, string sheet = null, string netName = null)**

Размещает на схеме порт-соединитель, где:

· location – координаты размещения порта на схеме;

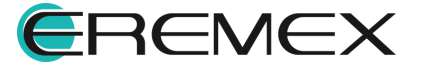

- · symbol название УГО порта;
- · sheet название листа схемы (необязательный параметр). Если название не указано, берётся текущий лист схемы;
- · netName имя цепи (необязательный параметр).

```
async Task<string> PlaceBus(IEnumerable<PointF> points, string
name = null, string nets = null, string sheet = null)
```
Размещает шину на схеме, где:

- · points набор координат точек шины на схеме;
- · name название шины (необязательный параметр). Если название не указано, генерируется новое уникальное название шины;
- · nets список/диапазон цепей в шине (необязательный параметр). Если значение не указано, создаётся шина с произвольным набором цепей;
- · sheet название листа схемы (необязательный параметр). Если значение не указано, берётся текущий лист схемы.

#### <span id="page-17-0"></span>**4.5 Функции выбора объектов на схеме**

```
async Task SelectComponent(string designator, int gate = 1)
```
Выбирает компонент на схеме, где:

- · designator позиционное обозначение компонента на схеме;
- · gate номер секции. Если значение не указано, берётся первая секция компонента.

#### <span id="page-17-1"></span>**4.6 Функции прокладки проводника на схеме**

#### **PointF[] FindWirePath(PointF startPoint, PointF endPoint)**

Находит путь проводника из точки в точку, где:

- · startPoint начальная точка;
- · endPoint конечная точка.

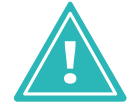

**Важно!** Возвращает массив точек, определяющий путь проводника.

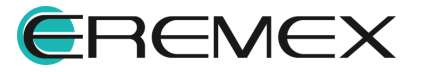

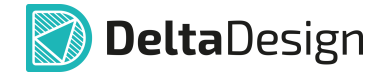

### **PointF[] FindWirePath(string pin1, string pin2)**

Находит путь проводника от вывода компонента до другого вывода, где:

- · pin1 начальная точка (вывод компонента в формате [поз. обозначение компонента]:[номер вывода], например, «DD2:5»).
- · pin2 конечная точка (вывод компонента в формате [поз. обозначение компонента]:[номер вывода], например, «R10:1»).

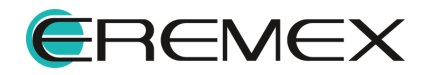

# <span id="page-19-0"></span>**5 Функции работы с платой**

Для работы с платой используется объект класса Pcb. Получить объект класса Pcb можно с помощью функции

**async Task<Pcb> OpenPcb(string projectName, string boardName = null),**

описанной в классе ScriptBase.

```
Пример! Скрипт, открывающий плату проекта
namespace Prosoft.ECAD.Script
{
    [ScriptClass]
public class PcbOpenScript : ScriptBase
{
    public async Task Main()
    {
         // Открыть диалог выбора проекта
         var projectName = SelectProjectDialogOpen();
         if (string.IsNullOrEmpty(projectName))
         {
               Log.WriteLine("Проект не выбран!");
               return;
          }
          // Открыть плату проекта
         var pcb = await OpenPcb(projectName);
         if (pcb == null){
Log.WriteLine(string.Format("Проект '{0}' не найден!",
projectName));
               return;
          }
          Log.WriteLine("Выполнено");
    }
   }
}
```
<span id="page-19-1"></span>**5.1 Методы размещения (компонентов, треков, переходных отверстий и т.п.)**

**async Task PlaceComponent(string designator, PointF location, MountSide mountSide, int angle = 0, Technology technology = Technology.Default)**

Размещает компонент на плате, где:

- · designator позиционное обозначение компонента;
- · location координаты точки размещения;

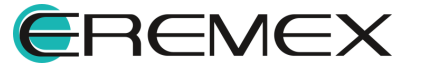

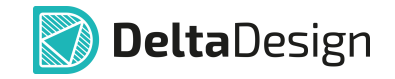

- · mountSide сторона размещения (MountSide.Top верх или MountSide.Bottom – низ);
- · angle угол поворота (необязательный параметр). Если не указан, берётся значение 0 (без поворота). Угол отсчитывается против часовой стрелки и должен быть кратный 90°;
- · technology технология (плотность) монтажа (необязательный параметр). Если не указана, берётся плотность, заданная для платы.

#### **async Task PlaceComponentsFromFile()**

Групповое размещение компонентов на плате из файла формата CSV. Функция вызывает диалоговое окно выбора файла.

#### **Пример!**

Пример CSV файла

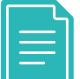

RefDes; X; Y; Mount; Angle

R1; 0; 5; Top; 0

R2; 5; 0; Top; 90

#### **async Task PlaceTrack(PointF start, IEnumerable<TrackSegment> segments, string net,string layer = null)**

Размещает дорожку на плате, где:

- · start начальная точка;
- · segments набор сегментов дорожки;
- · net имя цепи;
- · layer имя слоя.

#### **async Task PlaceDiffPair(IEnumerable<DiffPairPart> parts, string diffpair, string layer = null)**

Размещает дорожку дифференциальной пары на плате, где:

- · parts набор участков дорожки дифференциальной пары;
- · diffpair имя диффпары, объединяющей пару цепей;

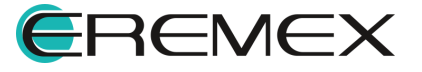

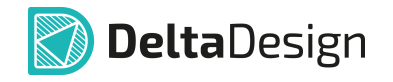

· layer – имя слоя.

## **async Task PlaceVia(PointF location, string style = null, string net = null)**

Размещает переходное отверстие на плате, где:

- · location координаты отверстия;
- · style стиль переходного отверстия;
- · net имя цепи.

#### **async Task<int> CreateFanouts(string[] args)**

Строит фанауты на печатной плате. Параметры фанаутов назначаются через управляющую таблицу в вызывающем скрипте.

Args $[0]$  – ?

Args[ $1$ ] – ?

Args[2] – назначение BGA класса компонентов (yes/no)

Args[3] – назначение количества пропускаемых внешних рядов BGA матрицы

Args[4] – назначение SMD класса компонентов (yes/no)

Args[5] – назначение направления вывода фанаутов (both/in/out)

Args[6] – назначение монтажного слоя (both/top/bottom)

Args[7] – назначение фильтров имен компонентов. Значение задаётся регулярным выражением. Разрешаются следующие метасимволы:

\* – ноль и более любых символов

? – строго один символ

^ – начало строки

\$ – конец строки

Значению «**all**» – соответствуют все компоненты.

Args[8] – назначение фильтров имен выводов компонентов. Задаётся аналогично значению args[7].

Args[9] – назначение фильтров имен цепей для выводов компонентов. Задаётся аналогично значению args[7].

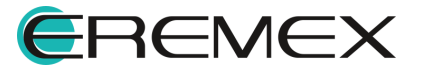

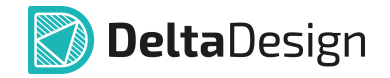

Args[10] – назначение типов обрабатываемых цепей («signal» сигнальные / «powerground» - силовые).

Args[11] – назначение ширины проводника (Nominal/Minimal/Neck или десятичное число в формате A.B)

Args[12] – назначение правила максимального удаления фанаута от соответствующего вывода (десятичное число).

Args[13] – ограничение числа выводов, подключенных к одному фанауту (целое число)

Args[14] – назначение правила фиксации фанаутов (yes/no)

Args[15] – ? (create/delete).

#### <span id="page-22-0"></span>**5.2 Функции трассировки**

#### **async Task<int> ConvertIntoSystemValueAsync(double value)**

Конвертирует значение, заданное в пользовательских единицах, в системные единицы.

#### **async Task<Point> CreatePointAsync(double x, double y)**

По заданным координатам (в системе координат пользователя) создает точку в системе координат внутренней базы данных проекта. Возвращает сформированную точку.

#### **async Task<List<string>> GetNetListAsync(string filter = "\*")**

Извлекает и возвращает описания цепей в символьном формате. Фильтрация цепей выполняется по заданному фильтру.

#### **async Task<int> CleanupLayoutAsync(string netsFilter = "\*", string fixedObjects = "")**

Удаляет дорожки и переходные отверстия в составе цепей, имена которых соответствуют установленному фильтру. Непустая строка второго параметра указывает на необходимость удаления и фиксированных объектов (дорожек, переходных отверстий) в составе обрабатываемых цепей. Возвращает нулевой код возврата в случае успешного выполнения, и положительное число - в случае аварийного завершения.

#### **async Task<int> AutoRouteAsync(string[] args)**

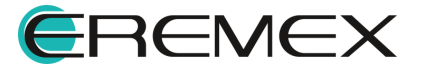

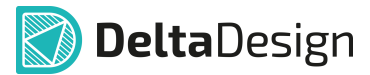

Автоматическая трассировка соединений на печатной плате. Интерпретация семантики передаваемых параметров выполняется в вызываемом методе.

Автоматическая трассировка выполняется последовательного между парами объектов {args[0],args[1]} на слое args[2].

Каждый трассируемый объект задан в строковом формате: component\_designator.pad\_name

Входными аргументами могут быть также следующие параметры:

- $\bullet$  args[3] разрешение на трассировку проводников под углом 90° (on | off);
- · args[4] разрешенные направления подключения к контактным площадкам (any | axes);
- · args[5] разрешение на расталкивание проложенных проводников при трассировке (on | off);
- · args[6] дотягивается ли проводник до центра контактной площадки  $($ on  $|$  off $).$

Функция возвращает нулевое значение кода возврата в случае успешного завершения трассировки и положительное число - в противном случае.

**async Task<int> AutoRouteDaisyChainAsync(Point fromPad, Point toPad, Point[] points, string layerName, double width = 0.0, string netName = "UNDEFINED", string rulesChecking = "on", string connDirections = "any", string pushMode = "off", string route90 = "off", string connectToCenter = "off")**

Автоматическая трассировка соединений выполняется последовательно для заданного множества точек на печатной плате.

Автоматическая трассировка соединений выполняется последовательно между объектами: fromPad, toPad, где:

- · fromPad точка начала трека. Начальной точкой может быть не обязательно контактная площадка компонента, а, например, via, монтажное отверстие, другой трек и т.д.
- · toPad точка конца трека. Способ задания аналогичен точке fromPad, т.е это не обязательно КП компонента.
- · points[ ] промежуточные точки следования трека (точки, определяющие геометрию трека). Если массив points не задан, трек прокладывается от точки fromPad до toPad.

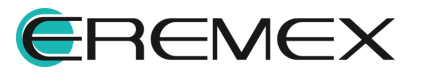

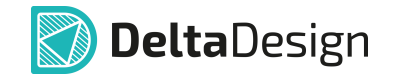

- · netName имя цепи прокладываемого трека.
- · layerName имя слоя трека.
- · width ширина трека. Если этот параметр не задан, ширина трека определяется автоматически.
- · rulesChecking включена ли проверка нарушений при прокладке трека (on/off). connectionDirections – тип подключения трека (any | [axes | !45 | !wide]).
- · pushMode режим толкания (on/off).
- · route90 разрешен ли поворот треков под 90° (on/off).
- · connectToCenter доводить ли треки до центра КП (on/off).

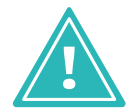

**Важно!** Функция возвращает нулевое значение в случае успешного завершения трассировки и положительное число - в противном случае.

#### <span id="page-24-0"></span>**5.3 Функции выбора объектов на плате**

**async Task SelectComponent(string designator)**

Выбирает компонент на плате, где:

· designator – позиционное обозначение компонента.

**async Task SelectPad(string componentDesignator, string padNumber)**

Выбирает контактную площадку компонента, где:

- · componentDesignator позиционное обозначение компонента;
- · padNumber номер контактной площадки.

#### <span id="page-24-1"></span>**5.4 Функции отображения слоев**

**async Task ShowLayers(params string[] layers)**

Отображает слои на плате. Имена слоёв отделяются запятыми. Без параметров – все слои.

#### **async Task HideLayers(params string[] layers)**

Скрывает слои на плате. Имена слоёв отделяются запятыми. Без параметров – все слои.

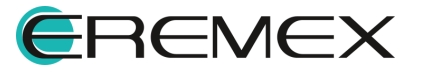

#### <span id="page-25-0"></span>**5.5 Функции удаления объектов**

#### **async Task RemoveComponent(string designator)**

Удаляет компонент с платы, при этом компонент в нетлисте остаётся, где:

· designator – позиционное обозначение компонента.

#### <span id="page-25-1"></span>**5.6 Функции информирования об объектах платы**

#### **IEnumerable<PcbNetXO> GetNets()**

Получает набор объектов, содержащих информацию о цепях платы. Каждый объект содержит информацию об одной цепи.

### **ComponentInfo GetComponentInfo(string designator)**

Получает информацию о компоненте на плате, где:

· designator – позиционное обозначение компонента.

#### **List<ComponentInfo> GetComponents()**

Получает список объектов, содержащих информацию о компонентах платы. Каждый объект содержит информацию об одном компоненте.

#### **PcbNetXO GetPcbNetInfo(string netName)**

Получает информацию о цепи, где:

· netName – имя цепи.

### **PcbDiffPairXO GetPcbDiffPairInfo(string name)**

Получает информацию о дифференциальной паре, где:

· name – имя дифференциальной пары.

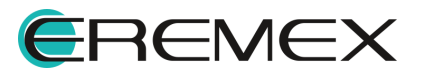

## <span id="page-26-0"></span>**6 Функции импорта данных**

**async Task<string> ImportDDL(string ddlFile)**

**DeltaDesign** 

Загружает библиотеку из файла .ddl.

· ddlFile – имя и адрес файла библиотеки.

Возвращает имя загруженной библиотеки.

**async Task<string> ImportDDC(string ddcFile)**

Загружает проект печатной платы из файла .ddс.

· ddcFile – имя и адрес (полный путь) файла проекта.

Возвращает имя загруженного проекта.

## **async Task<string> ImportStandards(string ddsFile)**

Импортирует стандарты DeltaDesign из файла.

- · ddsFile файл стандартов.
- ·

**async Task<string> ImportPCAD(string schFile, string pcbFile, string projectName, string settingFile)**

- · schFile имя ASCII файла схемы PCAD (.sch);
- · pcbFile имя ASCII файла платы PCAD (.pcb);
- · projectName имя проекта Delta Design;
- · settingFile файл настройки импорта (соответствия атрибутов, семейств и слоёв .ims).

Возвращает имя импортированного проекта.

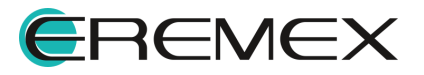

## <span id="page-27-0"></span>**7 Функции экспорта данных**

### **async Task ExportTopoR(string projectName, string boardName, string fstFile)**

Выгружает проект печатной платы в TopoR (создает файл .fst), где:

- · projectName имя выгружаемого проекта;
- · boardName имя платы;
- · fstFile имя и адрес файла fst.

**async Task ExportBoardToDXF(string projectName, string boardName, string dxfFile)**

Выгружает проект печатной платы в DXF (создает файл .dxf), где:

- · projectName имя проекта, плату из которого нужно выгружать;
- · boardName имя платы;
- · dxfFile имя и адрес файла .dxf.

**async Task ExportDDC(string projectName, string ddcFile)**

Выгружает проект печатной платы в XML (создает файл .ddc), где:

- · projectName имя выгружаемого проекта;
- · ddcFile имя и адрес файла .ddc.

**async Task ExportStandards(string ddsFile)**

Экспортирует стандарты DeltaDesign, где:

· ddsFile – имя файла экспорта стандартов.

## **async Task ExportIDF(string projectName, string boardName, string brdFile, string libFile)**

Экспортирует проект в IDF (3d), где:

- · projectName имя выгружаемого проекта;
- · boardName имя платы;
- · brdFile имя и адрес файла платы (.brd);

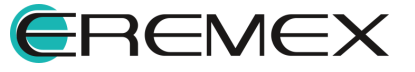

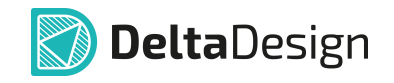

· libFile – имя и адрес файла библиотеки (.lib).

## **async Task ExportGerber(string projectName, string boardName, string folder, params string[] layerList)**

Создает файлы производства (Gerber и Drill) для проекта в указанной директории. Единицы измерения - мм., где:

- · projectName имя экспортируемого проекта;
- · boardName имя платы;
- · folder каталог, где будут созданы файлы Gerber и Drill;
- · layerList список слоёв.

### **async Task ExportODBpp(string projectName, string boardName, string folder)**

Создает файлы производства (ODB++), где:

- · projectName имя экспортируемого проекта;
- · boardName имя платы;
- · folder каталог, в котором будут созданы файлы.

## **async Task ExportDRC(string projectName, string boardName, string drcFile)**

Выполняет проверку нарушений данного проекта печатной платы, где:

- · projectName имя экспортируемого проекта;
- · boardName имя платы;
- · drcFile имя и адрес файла отчета о нарушениях.

Создаёт текстовый файл с перечислением ошибок.

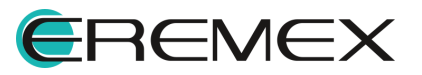

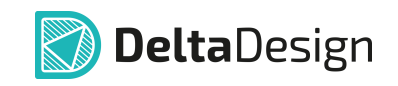

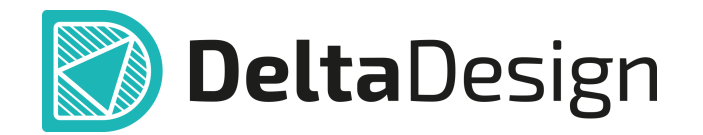

Компания ЭРЕМЕКС поставила своей задачей создать точную и удобную систему, предназначенную для создания комплексной среды сквозного проектирования электронных устройств, которой и стала система Delta Design.

Мы постарались учесть все возможные алгоритмы и пути решения задач, которые может поставить перед собой наш пользователь, заложив в систему Delta Design наибольшее количество опций, логических ходов, надстроек, расширенный функционал и т.д.

Компания ЭРЕМЕКС благодарит Вас за приобретение системы Delta Design и надеется, что она станет удобным и полезным инструментом в Вашей деятельности.

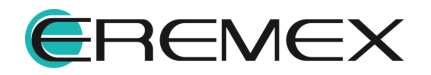